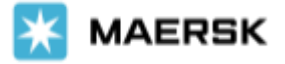

### **Instant online - Booking Amendments (Philippines)**

Faster & Easier Way to Amend your Booking

Dear Valued Customer,

At Maersk, we want to ensure you can always amend your booking information easily every step of the way. Based on your valuable customer feedback, we are now enhancing the solution and making it even better thereby introducing **Instant online booking amendments for Philippines**.

Effective **29 March 2021**, you can easily amend all your booking requests online through our website [https://www.maersk.com/.](https://www.maersk.com/)

#### Note:

Only exceptions are SPOT, Store door (SD/CY), DG (Dangerous cargo), OOG (Out of gauge) shipments, Reefers, Multiple container size/type and Shipper's own container bookings which will not be amended instantly (and go to old interface of booking amendment with current process).

### What's New

- ✓ You will get complete visibility of available sailing options in case you need a change of vessel
- ✓ Instant confirmation on your non-Spot booking amendment (subject to business rules)
- ✓ Amend your bookings regardless of channel of original booking (Website, EDI, INTTRA etc.)
- $\checkmark$  You can change/add/delete parties to the booking
- $\checkmark$  Can change your depot (subject to validations)
- $\checkmark$  No more free text fields in the amendment process Note: the only exception is the Haulage reference field, which has the same rules for keywords as when you create a new booking

You can refer to the next page of detailed step-by-step guide to place online amendments of your booking requests.

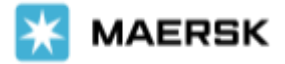

# Step-by-step guide

## To Place **Online Amendment**

### of your booking request via Website

### **Step 1:**

Open your Booking on [https://www.maersk.com/,](https://www.maersk.com/)

MANAGE - Shipment Overview, and Click on AMEND BOOKING to amend your Booking as shown below:

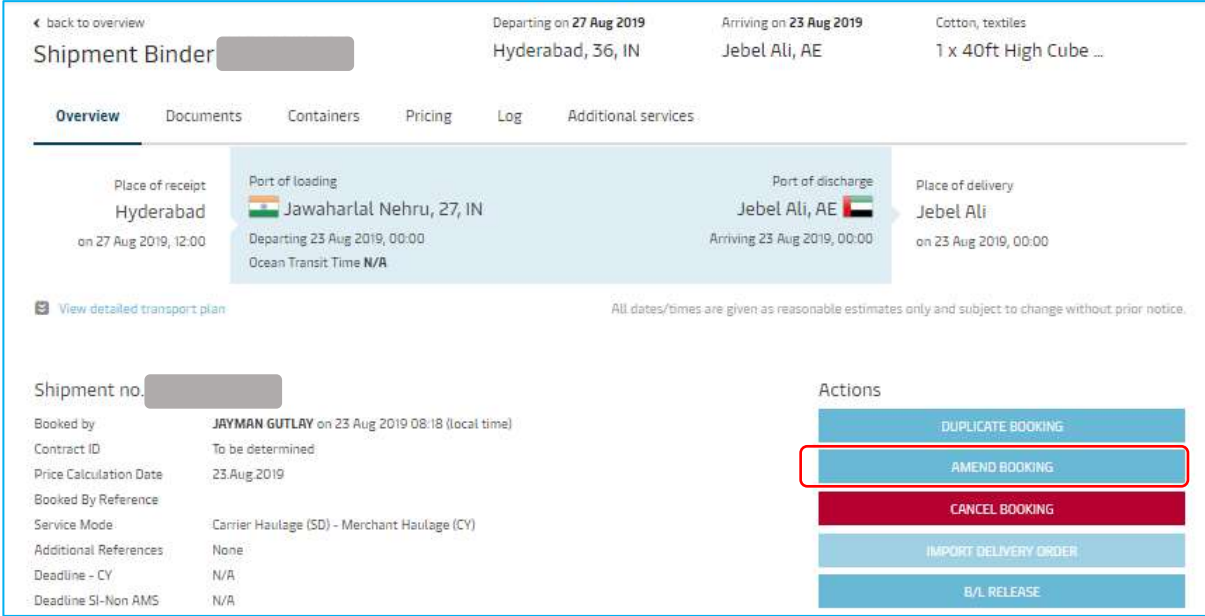

### **Step 2:**

After clicking on the AMEND BOOKING button, below screen appears where you can make the changes as per your requirement

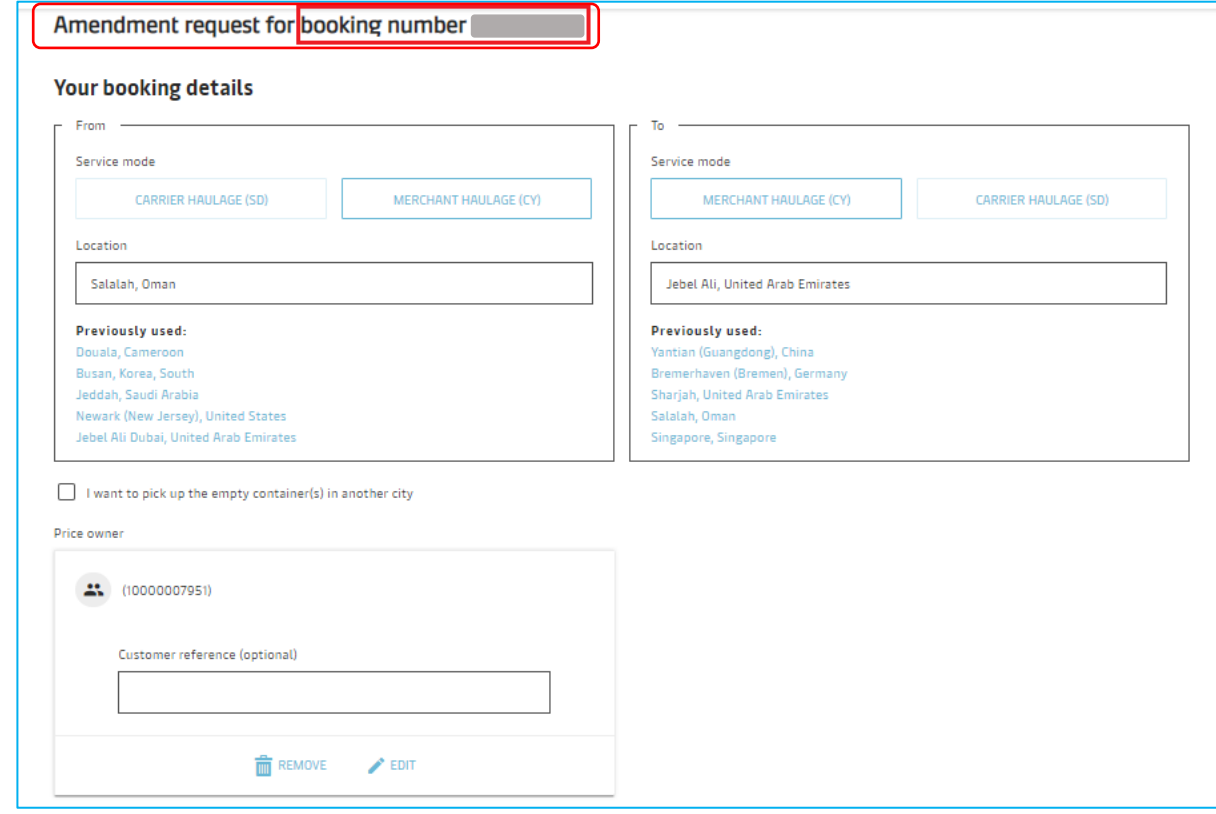

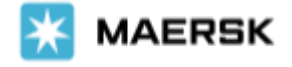

#### **Step 3:**

You can make changes to Origin service mode and location, Destination service mode and location, Cargo weight, Container size/type/height/quantity, Commodity and Price Owner details on the first page. You can also see your current sailing as well as new sailings available for selection.

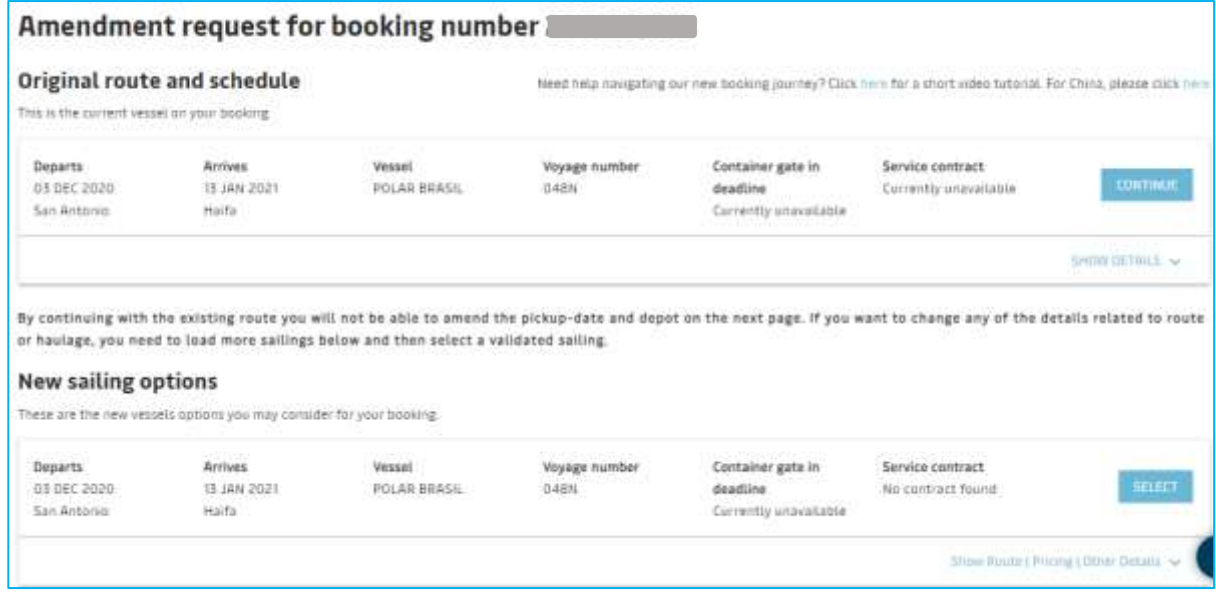

#### **Step 4**: Additional details page.

You can change the Pickup depot details or pick up date on additional details page. All the depots and pick up date shall be displayed where we have equipment's available so that you can pick and choose basis on your requirement.

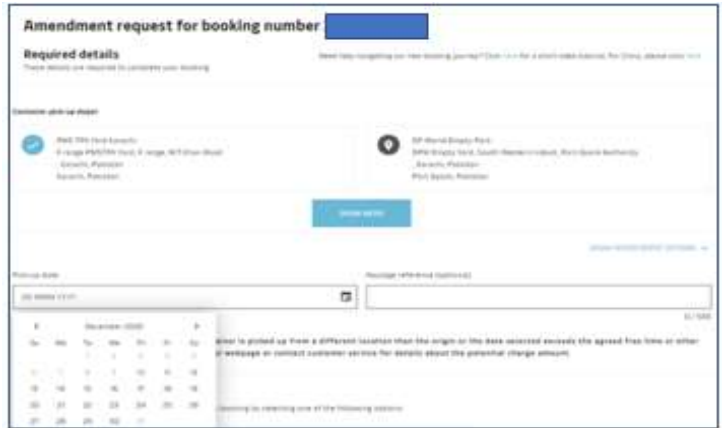

Note: In case containers are already picked up- depot and pickup date calendar will appear disabled

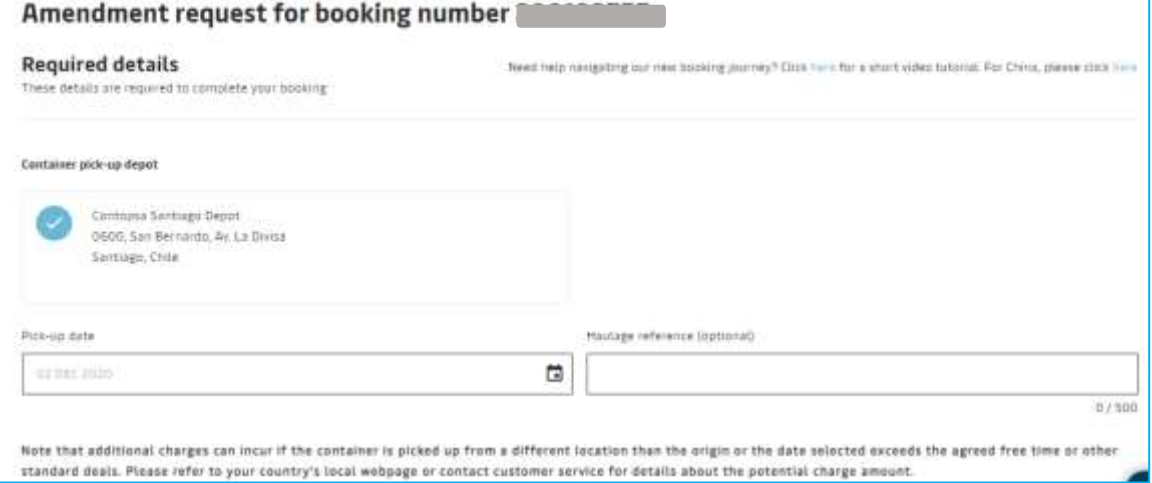

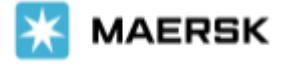

**Step 5**: Review booking screen – instant booking confirmation, we are DONE !!

A) If all data is validated and there are no exceptions, we instantly confirm the booking amendments

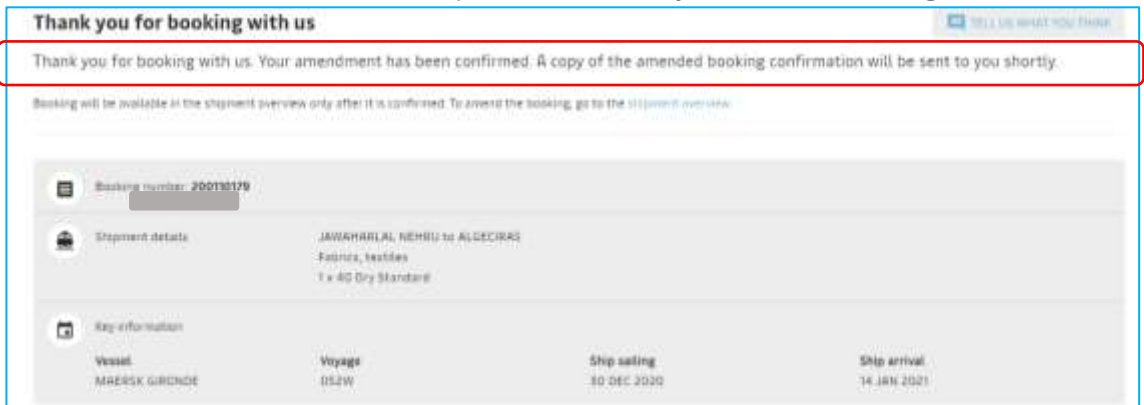

B) In case there are any exceptions, then we do not instantly amend and confirm the booking and you will get the below response (the case as is today)

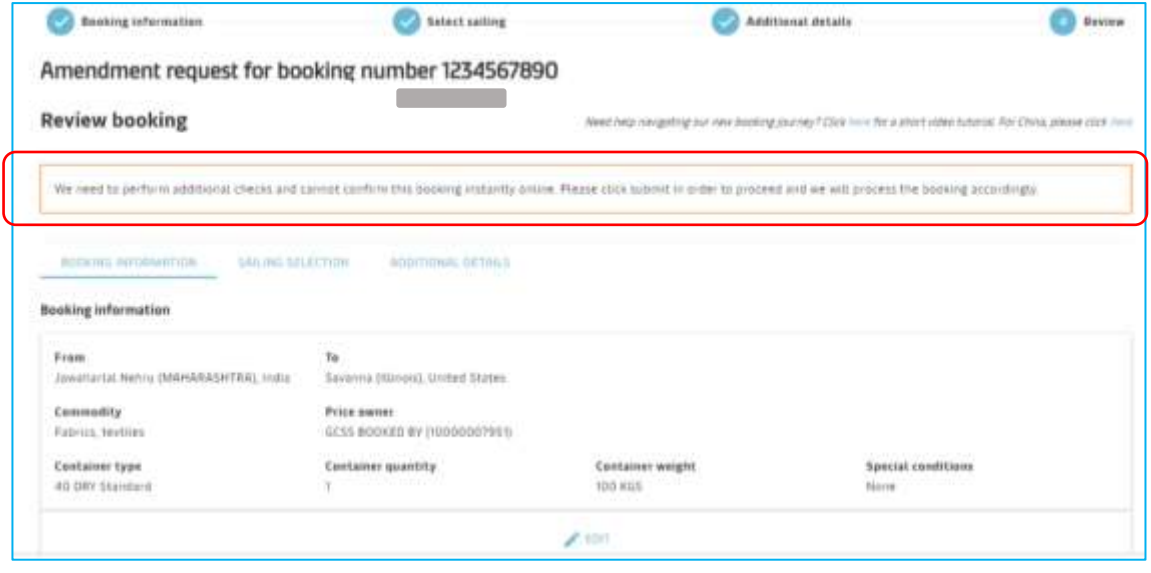

Should you have any queries or require any assistance, please contact your local Maersk Sales Representative or our Customer Service hotline.

Tel: +63 2 976 9590 (MNL) / +63 32 230 2303 (VIS) / +63 82 272 7303 (MIN).

Email: [ph.export@maersk.com](mailto:ph.export@maersk.com) (Export) / [ph.import@maersk.com](mailto:ph.import@maersk.com) (Import).

We want to thank you for your business and look forward to continuously serving your global transportation needs.

Best Regards, Maersk A/S